## BTOOTH1

Initial Set Up:

Section 1: Installing the App<br>Section 2: Pairing Fixtures with the App<br>Section 3: Labeling Fixtures<br>Section 5: Placeing Fixtures in Groupings/Rooms<br>Section 6: Individual Fixture Control

Section 7: Programming Custom Preset Scenes

Section 8: Deleting a Fixture or Range Extender from the App

Section 9: Reseting fixtures and range extenders to the factory default original settings

With power supply off, install low voltage transformer and wire, and connect all bluetooth spotlights together to low voltage transformer power supply required on the system.

#### **Btooth1 App Instructions IOS Version**

Section 1: Installing the App:

Step 1.1:

Download and install theApp from the App Store by searching: Apple:Btooth1 Andriod: Btooth1

#### Step 1.2:

Turn on powertofixtures and range extenders.Make sure you are in range of the fixtures.

Step 1.3: Open the App. Follow the prompt to create a password.

# **Password Setting** Set your bluetooth network password  $A \cdots$ Re-input password  $A \bullet \bullet \bullet \bullet$ Next step

(Step1.3)

#### Section 2: Pairing Fixtures with the App:

Step 2.1: Step 2.1:<br>With App open, click on the Turnononlythe lights Turnononlythe lightsyou want<br>start included in this pairing. (right top corner) and tap<br>thewhitebox"Adding Example: Only poweredonfixtures willappear on<br>thescreen. Inthis examplethereare 2-<br>spotlights and 1- range extender.The bars Check the boxes for the fixtures you want installed to<br>the app. The fixture icons will now appearonyourscreen. methods on the right of each fixture indicates<br>Devices". Press the "Next Step"button. signal strength to that fixture. Hit the"Ok" button. They aresuccessfullypaired with the App.

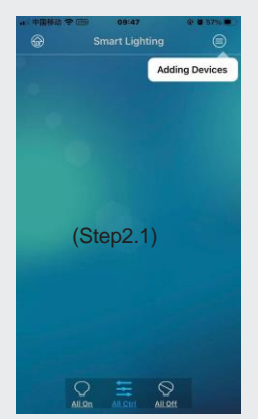

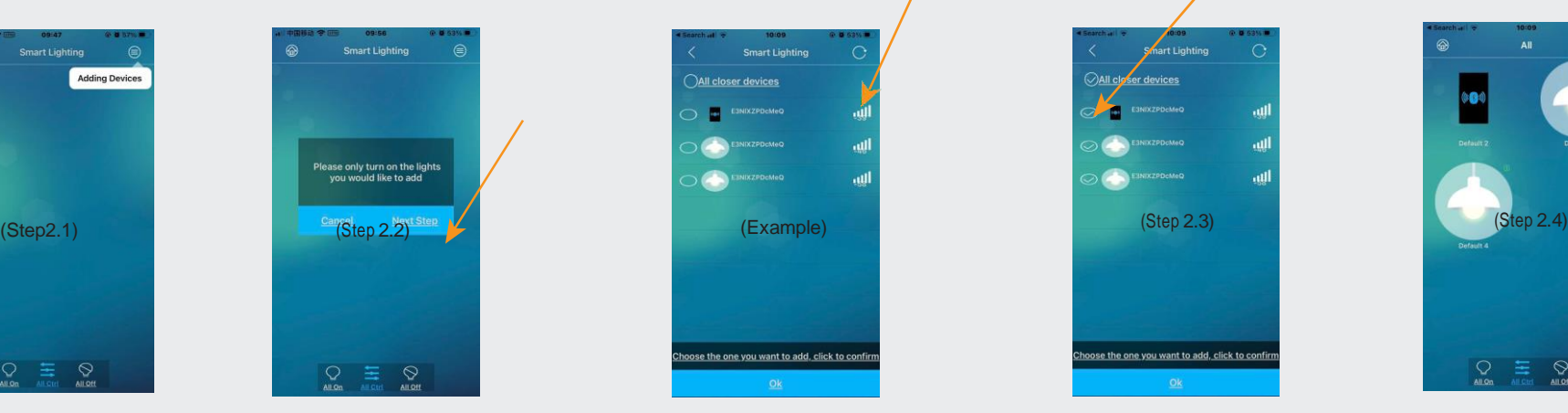

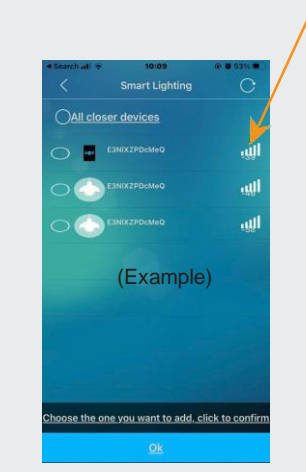

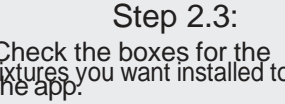

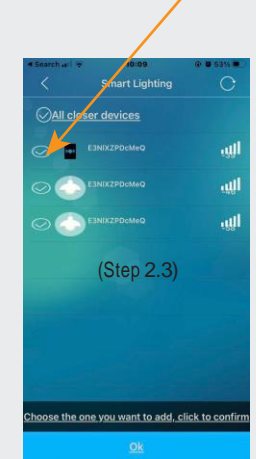

Step 2.4:

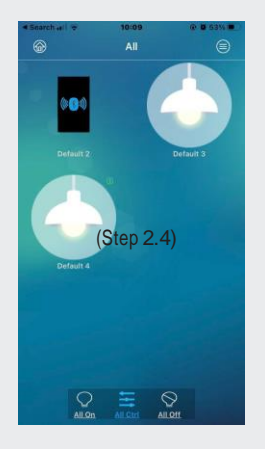

#### Section 3: Labeling Fixtures:

It is not necessary to label the range extenders.

Tappingoneof the fixture iconswill turn the fixture<br>on,tapping it again will turn the fixture off. This will help you<br>identify the fixture in the field so you can label each<br>accurately.<br>Initially, the fixtures and range ex

Tap oneofthefixture iconsto turn on/off.

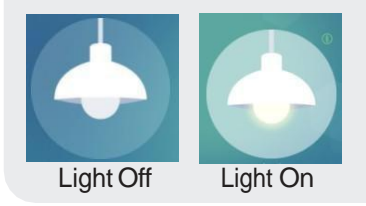

Step 3.2: In the"Device Name"area, namethe<br>fixtureusing it's location.Thereisa 12<br>character limit, abbreviate when possible.

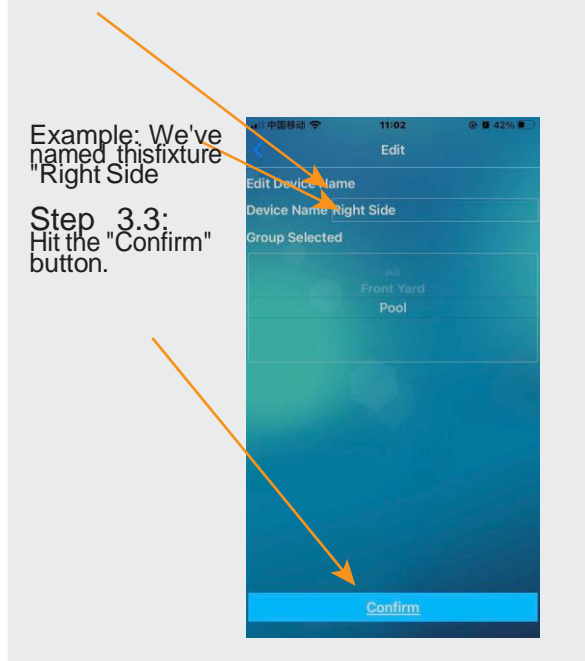

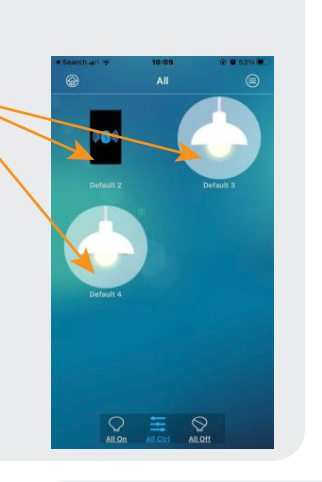

Step 3.3:

You will notice, below the fixture, the new fixture name is now indicated. In this example "Right Side ".

Repeat section <sup>3</sup> re-naming and identifying all fixtures on the App.

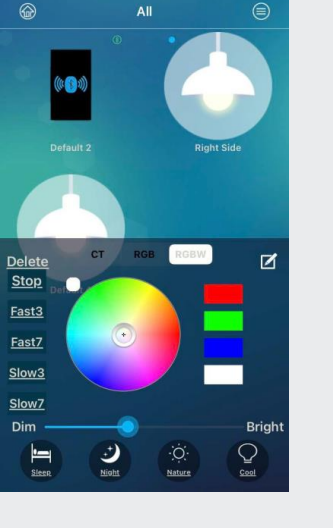

NOTE: The Range Extender(s)<br>cannot be turned ON and OFFlike<br>the fixtures to identify and do not require labeling. HOWEVER, if you chose, you can label the repeaters although it will be diffi cult to identify each one individually without removing power from the actual repeater.

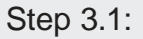

Tapand HOLD the iconof thefixture<br>youarenaming.andthefollowing<br>black screen will appear.

Presstoopenthe"NoteTab"iconin the right corner.

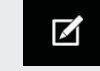

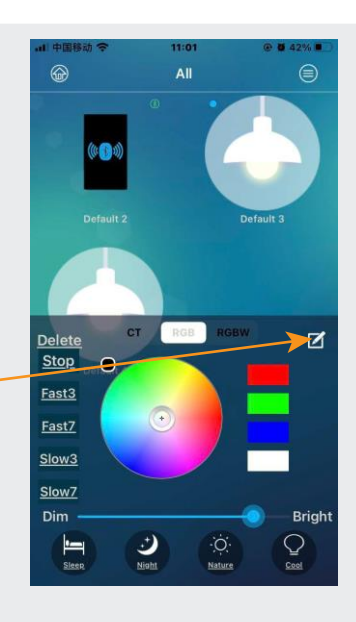

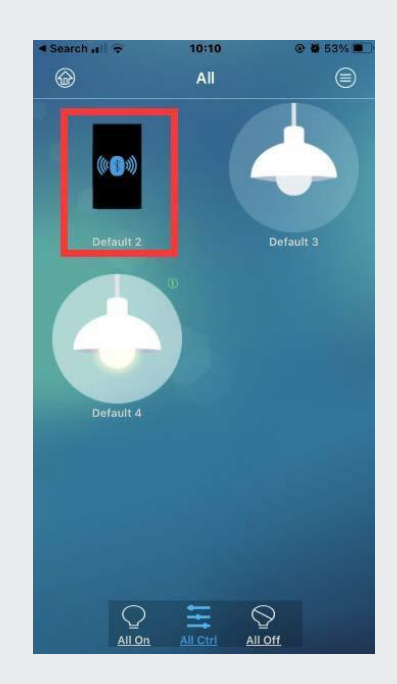

#### Section 4: Creating Groupings/Rooms:

NOTE: Youcan skip this feature if you do not require the grouping controls of the fixtures in the different sections of the property. Forexample, this feature allows you to control the back<br>yard,frontyard,pool,rightyardgro

Getting Started: You will notice the word "All" at the top of the screen. This is the default that shows ALL fixtures on the system in one group. If you want to break out fixtures into different<br>sections.orGROUPS/ROOMSthey

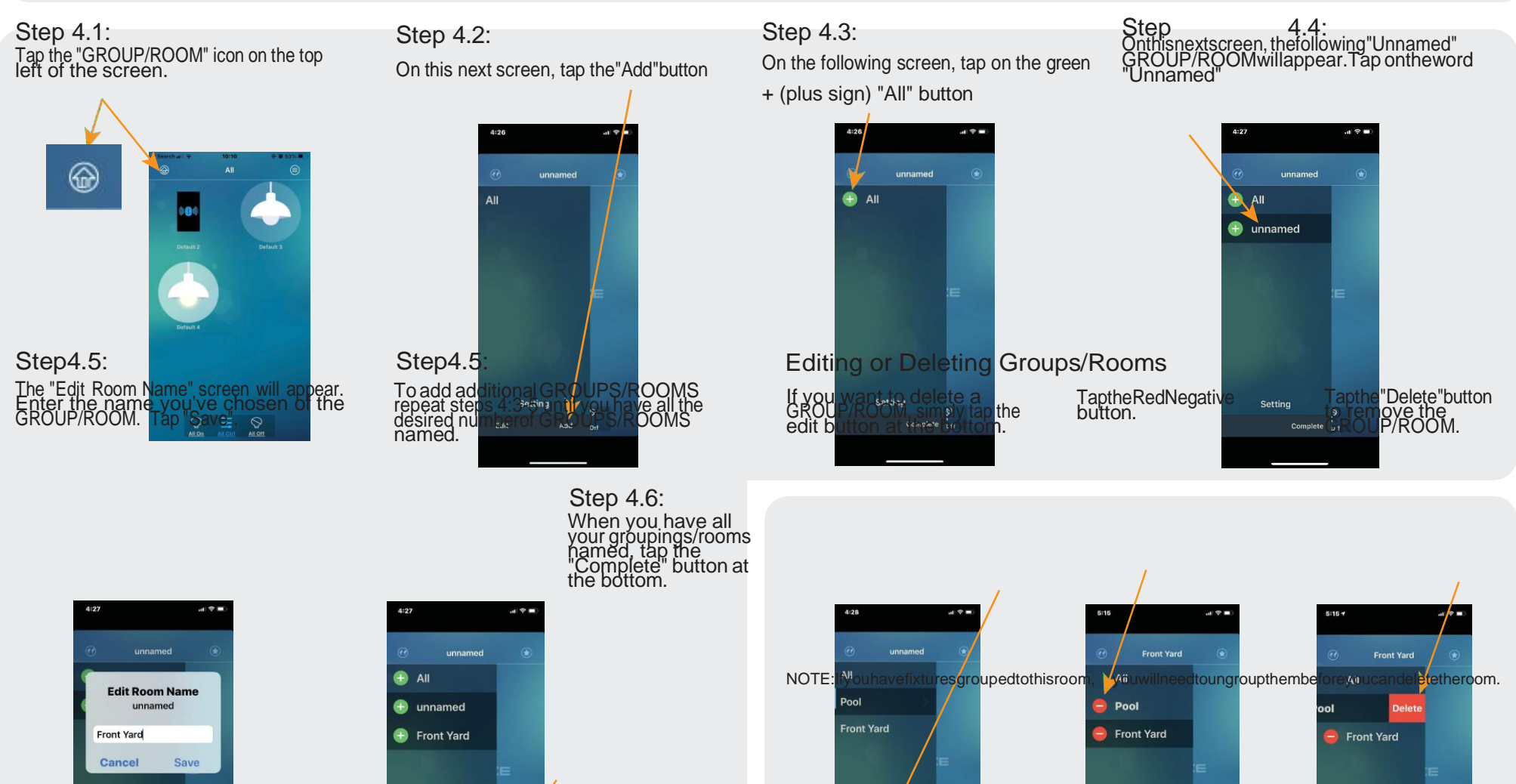

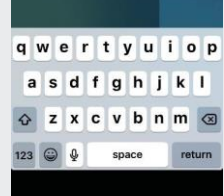

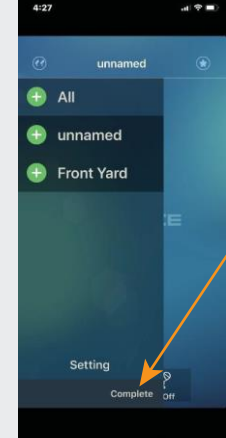

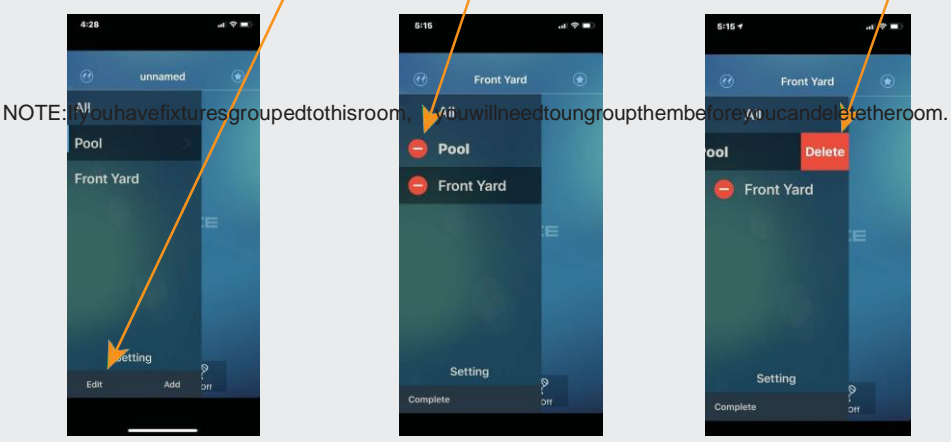

#### Section 5: Placing Fixtures into Groupings/Rooms:

**Stop** 

Step 5.1: Step 5.2:

TapandHOLDtheiconofthe fixtureyou are addinguntil the following screen

Tapthe"Note Tab"iconin<br>the right corner of the<br>black section.

Section 6: Individual Fixture Control: Step 6.1: Tap'on the individual fixture icon to turn<br>the fixtures on and off.

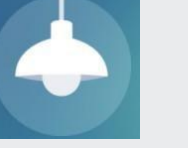

Fixture Off Fixture On

At the bottom of the screen, youcan turn on and off ALL the fixtures in a GROUPING/ROOM by tapping the "All On"or"All Off" buttons.

The following screen will appear. Select the GROUP/ROOM you want this fixture associated with by tapping the GROUPING/ROOM selection wheel. In this example we have selected"Pool".

Once youhavemade your selection, tap"Confirm".This will place the fixture selected into that GROUPING/ROOM.

NOTE:Afterplacing afixture ina GROUPING/ROOM and hitting the confirm button, the fixture will blink four times to confirm setting.

Repeat steps 5.1-2 with each fixture on the job

Tapon the"All Ctrls"button (this controls all the fixtures in the GROUPING/ROOM).

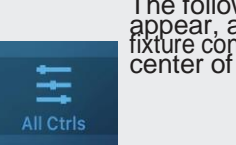

 $6.2$ :

The following screen will appear, allowing immense fixture control and is the nerve center of the App.

Preset Dissolve Features:

4 different color changing n**o** colors<br>changefastlyaltemately 7 colors change<br>fastly alternately 3 colors change<br>slowly ara<del>l</del>y 7 colors change<br>slowly araly

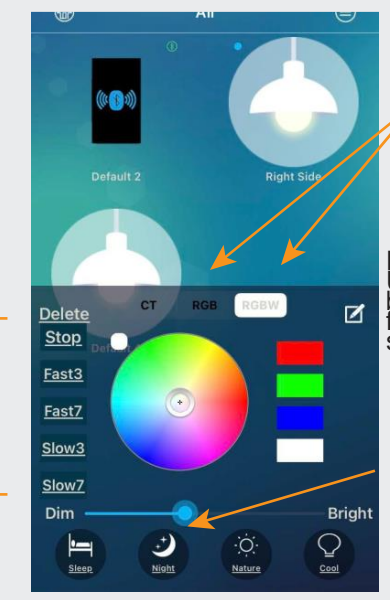

Dim Bar Used toincreaseordecrease the brightness setting of the grouping of fixtures from 5%to100%by sliding the bar.

RGB and RGBW - Both will allow you to select anycolor from the pallet<br>on the presetpalleton the right, or<br>from the color wheel in the center<br>by simply tapping on that section.

Edit

Pool

t Device Name rice Name Right Side un Selecter

### Step 6.3: CCT°K-Controls thecolor temperatureand the brightness for the GROUPING/ROOM.

Simply slide the Dim/Bright bar to Adjust thebrightness from 5%to100%.

Sliding theWarm/Cool bar willadjust<br>the light temperature of the fixture<br>from 2200K to 6500K

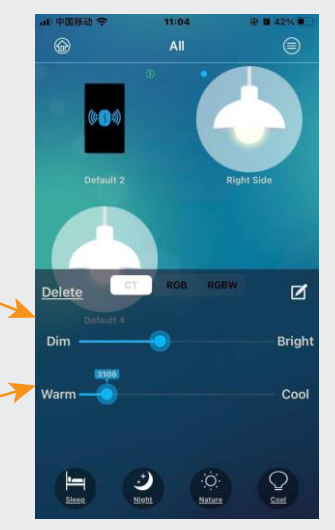

Section 7: Programming Custom Preset Scenes: Step 7.1: Atthebottom of the screen you can create custom scenes.

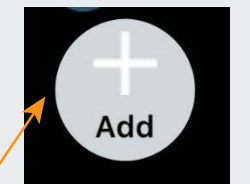

Press and hold the "Add" button tobegin.

The screen in the nextstep will appear.

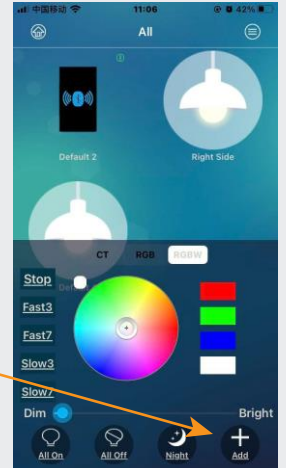

Section 8: Deleting a Fixture or Range Extender from the App: Step 8.1:

Press and hold<br>the icon of the fixture or range<br>extenderyou want<br>to delete until this screen appears.

Press the "Delete" button.

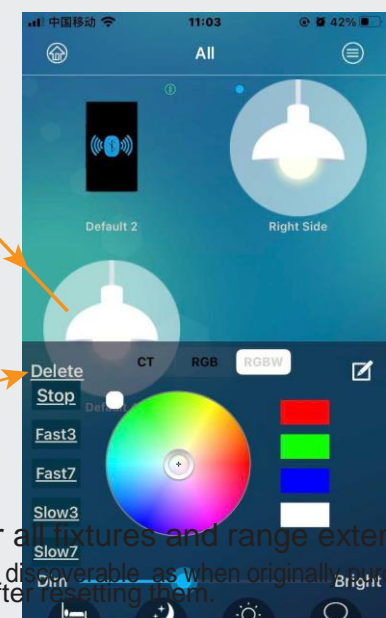

- Thisprocedure willmake the fixtures diseayerable as<br>these fixtures back to the App after resetting them. To reset the fixture or range extender seperform the following see
- $\mathcal{Q}$ ۰Ö.

Step 8.2:

Make sure you want to delete this<br>device from the App (adding it<br>back, once deleted will take a few minutes).

Once certain you want to delete the device hit"Ok".

The device will disappear from the App.

Section 9: Reseting one or a way tures and range extenders to the factory default original settings: **SAVerable as when originally <sub>burn</sub>chased. Youwillneed to go back to step one to add** 

ൈ All ⊜ Right Side **Note** Sure to delete the device Z Dele **Stop Cancel**  $\rightarrow$  Ok Fast3 Fast<sub>7</sub> Slow<sub>3</sub> Slow7 Dim **Bright** ن ۰Ö. Q ≝ Nature Sleep Night

- Turn all fixtures off for one (1) minute, then turn all fixtures back on for fifteen (15) seconds.
- Turn all fixturesback off forfive(5) seconds, thenturn all fixtues backonforfifteen(15) seconds.
- Turn all fixturesback off for five(5) seconds, thenturnall fixtues backonforfifteen(15) seconds.
- Turn all fixtures back off again for five (5) seconds, and then finally turn all on and leave them on.

The fixtures will dim in white light to signify the units have been reset.

If fixtures have factory reset bottom,just tap the reset bottom.